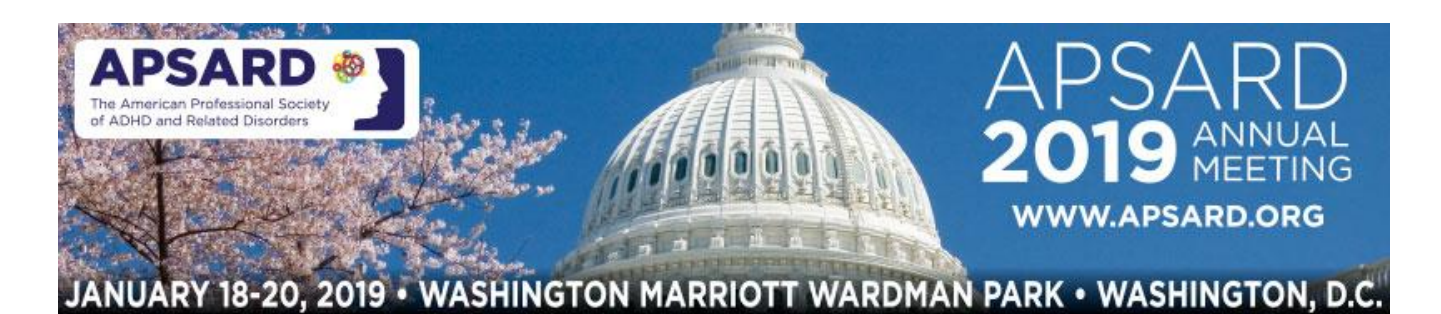

## **2019 APSARD Annual Meeting**

### Submission Instructions for Posters **SUBMISSION DEADLINE: Friday, October 12, 2018**

To submit your proposal, visit the 2019 Abstract Submission Portal: [https://apsard.societyconference.com](http://www.apsard.societyconference.com/)

# **Steps for Submission:**

1. Existing users will log-in using the button on the top left; New users will create an account using the button at the bottom of the page.

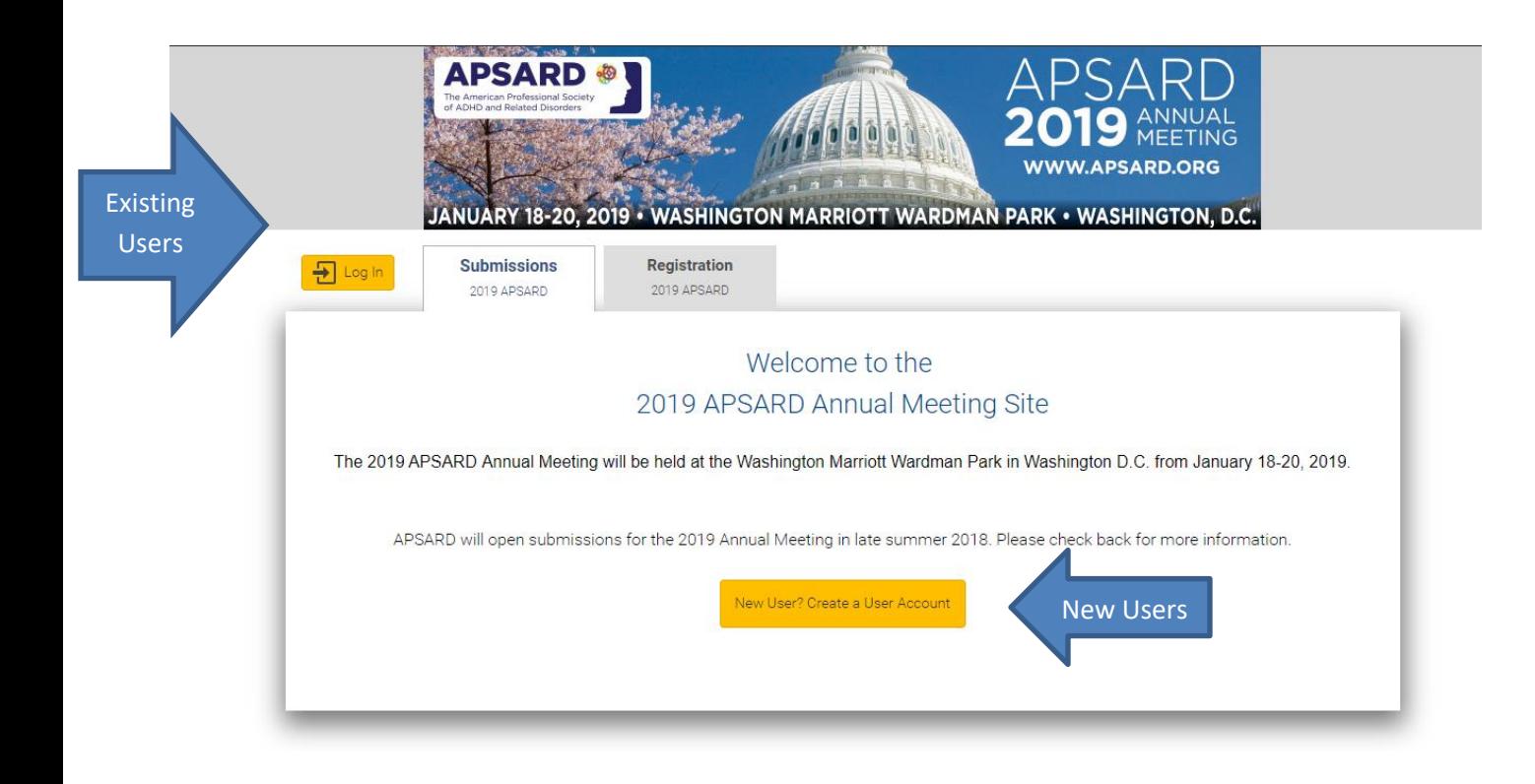

2. Once logged into the portal, select the yellow button "Access My Dashboard."

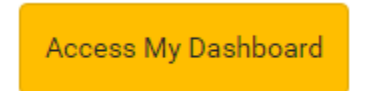

- 3. You will then select the large blue square, "Start a New Scientific Submission".
	- a. If you have previously started or submitted an abstract it will be listed below the button.

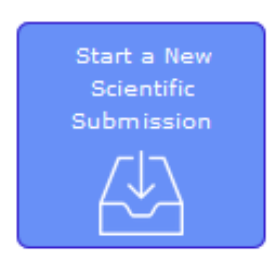

4. Select the appropriate poster submission type in the drop down menu.

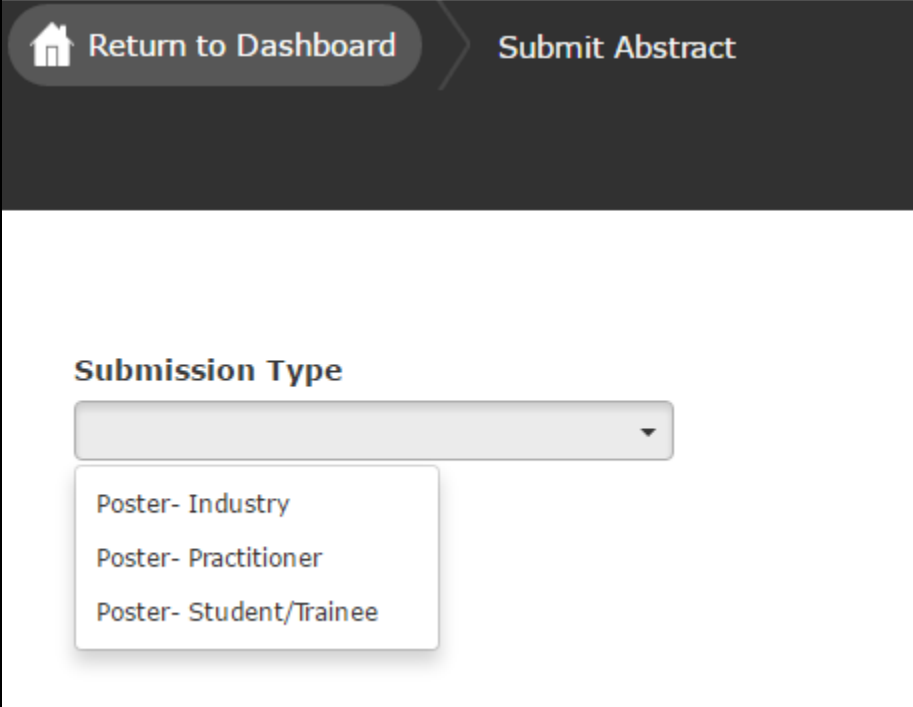

- 5. Enter your title of your abstract submission.
	- a. Your title must be less than 200 characters.
- b. Do not use all CAPS. Please use title case.
- 6. Select your primary submission category in the dropdown menu provided. The selections are as follows:
	- Basic Science
	- Clinical Science
	- Integrative Science
- 7. Select your secondary submission category in the dropdown menu. The selections are as follows:
	- Animal Studies
	- Chemistry of Therapeutic Compounds
	- Clinical Trials Pharmacological/ Neuromodulatory
	- Clinical Trials Psychosocial/Behavioral
	- Community Treatment
	- Diagnostic Methodologies
- Educational Interventions
- Environmental Risk/Protective Factors
- Experimental Methodology
- Human Genetics
- Neuroimaging Studies
- Translational Research
- 8. Once title and categories are entered, select the yellow button on the top, "Save and Continue" to move to step 2, 'Participants'
- 9. Participants
	- a. The poster presenter will default to the account that is logged-in. The submitter is required to be the presenter for this meeting.
	- b. Select the yellow "Save and Continue" button at the top of the screen.
- 10. Submission Details
	- a. Please complete the fields for the submission. Please use title case, not all CAPS.
		- i. Background
		- ii. Methods
		- iii. Results
		- iv. Conclusions
		- v. Co-authors
	- b. Search for each co-author first in the search box. If the co-author is already in the system, select their name. If not, Enter their First Name, Last Name, and Affiliation directly into the grid.
		- i. Enter a maximum of 20 authors/co-authors. The PRESENTING Author must be the submitter.
		- ii. If no co-authors, select "Save and Continue" at top of screen.
		- iii. Once all of the co-authors are entered, you can use the up and down arrows to change the author order.
		- iv. Complete the verification field.
	- a. Once all co-authors are entered, select the yellow button at the top, "Save and Continue".

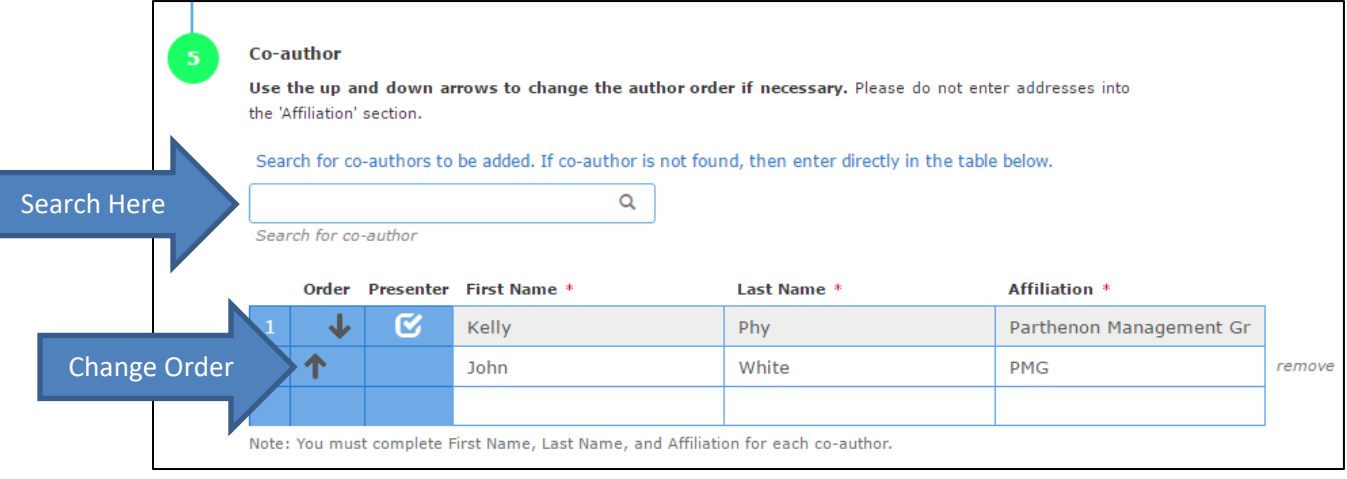

### 11. Disclosures\*

*\*Please note that if you have already completed a submission, the disclosure will automatically copy over to your new submission.*

- a. Review the definitions at the top of the screen. Please select your role for the conference (you can select more than one role). Answer Disclosure Question 2: Select if you or your spouse have had any financial relationships to disclose within the past 12 months.
	- i. If responding "No", please proceed to electronic signature.
	- ii. If responding "Yes", please complete the applicable fields for you and/or your spouse and then complete the following statements. Once complete, proceed to electronic signature.
- b. Electronically sign by typing your name to certify you disclosure.
- c. Click "Save and Continue".

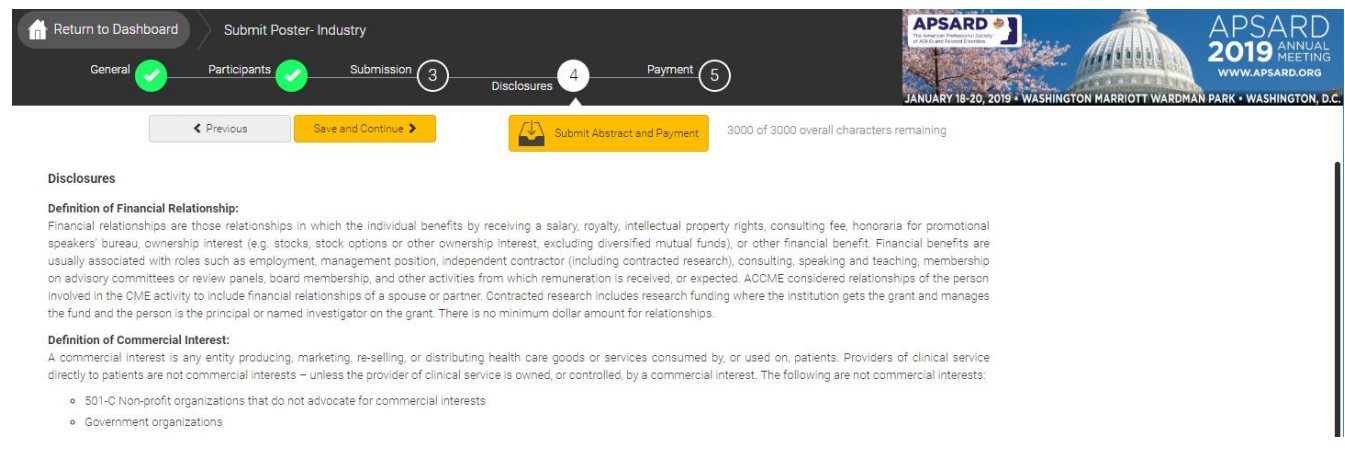

### 12. Payment

#### a. Review the submission order and enter in your credit card details.

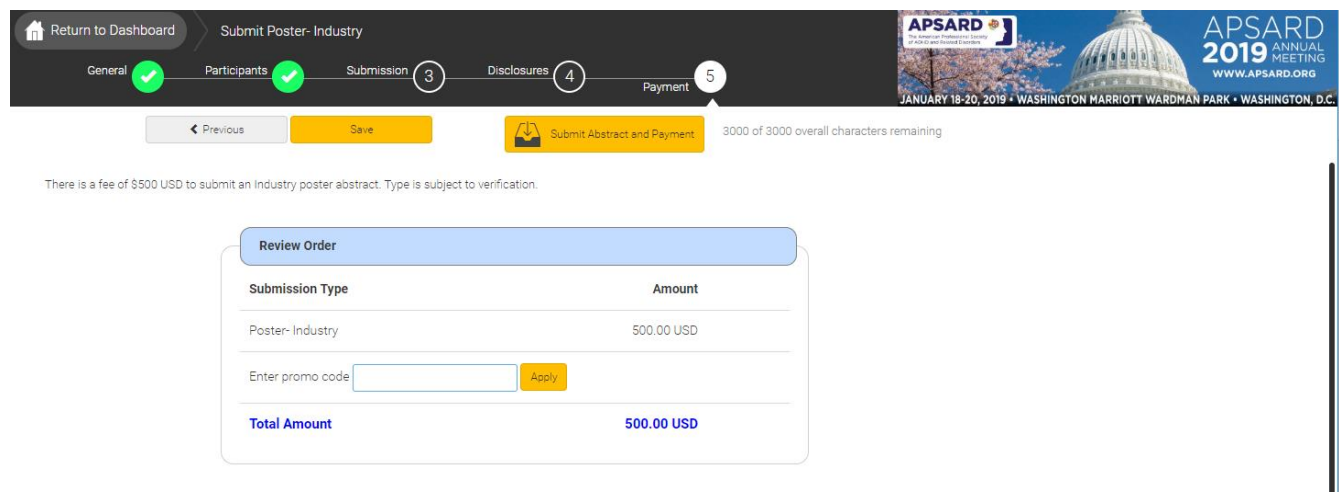

- 13. Select the yellow button, "Submit Abstract and Payment".
	- a. All tasks at the top will have green checks to note they have been completed. You will be given an error and the task will show in red if it has not been completed.
	- b. Once successfully submitted, you will receive a confirmation by email.
	- c. After the deadline has passed, all submissions will be reviewed by the Program Committee.